## ขั้นตอน Download python

1.ไปที่เว็บ [www.python.org/download](http://www.python.org/download)

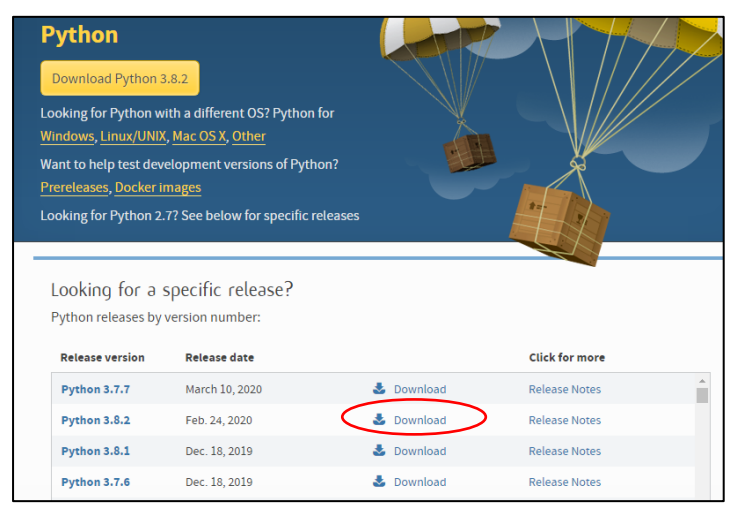

click Download (Python 3.8.2)

บางครั้ง หน้าจอ download ให้เราเลือกระบุรายละเอียดของเครื่องที่จะติดตั้ง ก็เลือกตามตัวอย่าง

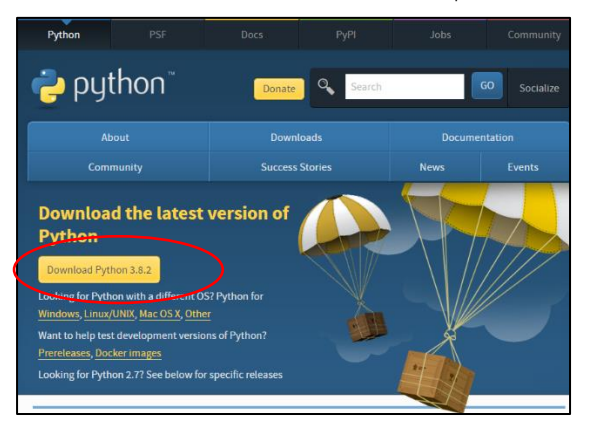

คลิก ปุ่ ม Download Python 3.8.2 จากนั้นมีหน้าจอ เลื่อนลง ไป ดูรูป Files Version OS Description … ให้เลือก ..ตามspec OS …`เครื่องปกติ เช่น เครื่อง อ.คลิก เลือก Windows x86 executable installer

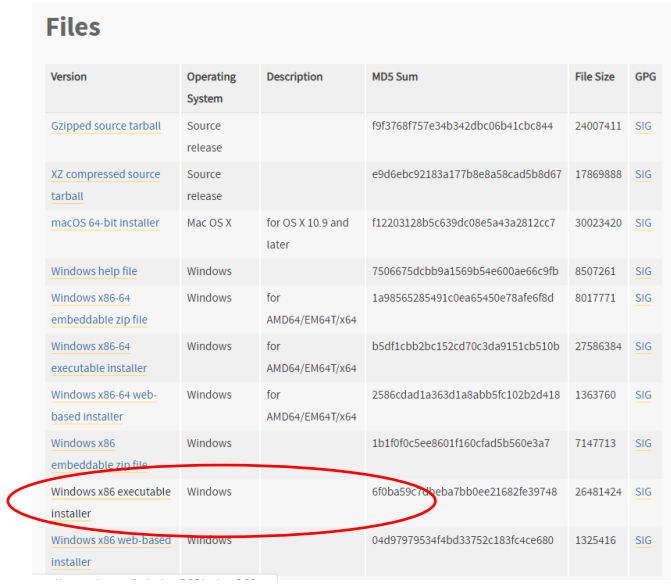

รอ Download สักครู่ เมื่อสำเร็จเราได้ File python-3.8.2.exe

2.double click ที่ File python-3.8.2.exe เราจะเริ่มตติดตั้งโปรแกรม(install program Python)

จะปรากฏหน้าจอ

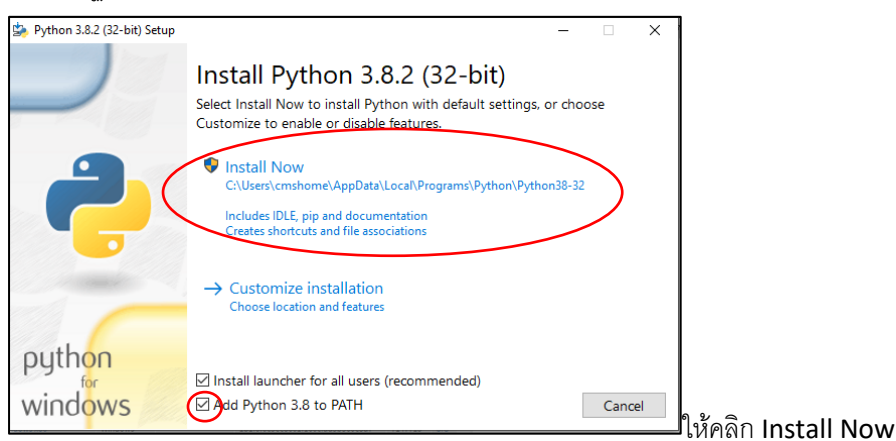

จากนั้น ให้ click ที่ Add Python 3.8 to PATH เพื่อให้สามารถ run โปรแกรม และ click Install Now จากนั้น จะ ปรากฏหน้าจอ ให้ click Yes เพื่ออนุญาตให้โปรแกรมทำการติดตั้ง (click Yes allow this app make changes) 3.รอสักครู่ กำลังติดตั้ง

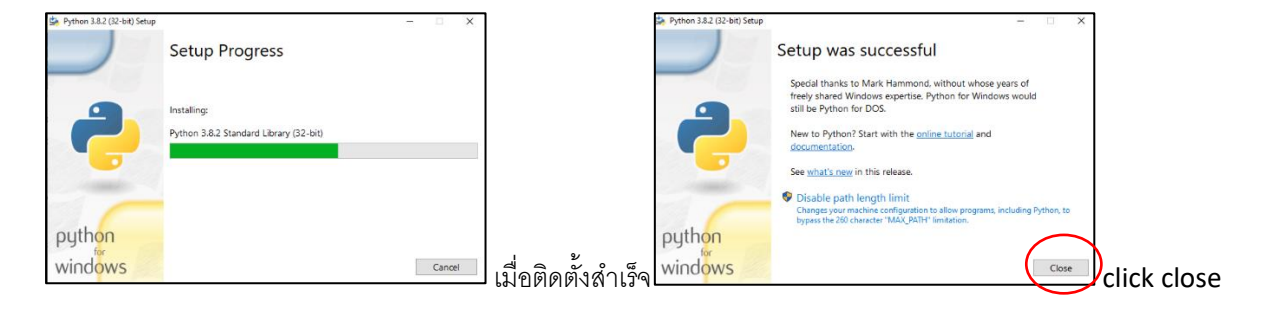

4.จากนั้น ให้ คลิกที่มุมซ้ายล่างรูป Windows จะปรากฏโปรแกรม python คือ IDLE (Python 3.8 32-bit)

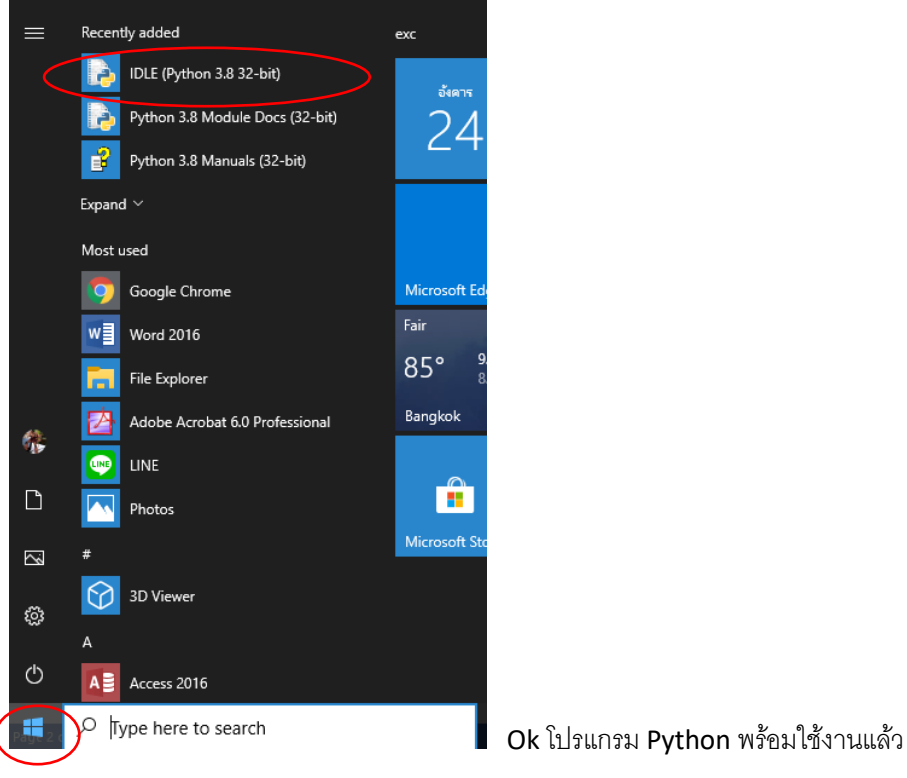

แต่ Lab Numpy ที่เราจะเรียน เราต้องติดตั้ง Module Numpy และ Matplotlib

-<br>Numpy – เพื่อทำงานกับฟังก์ชันทางคณิตศาสตร์และการคำนวณต่างๆ Matplotlib – เพื่อplot graph \*\*\*ระวัง พิมพ์ ผิด ต้องค านี้ นะคะ **Matplotlib**

การ install ต้องไปที่ command prompt ให้ทำงานตามขั้นตอนดังนี้

1. หากใช้ Windows10 click ที่รูป Windows + R (รูป window ที่คีย์บอร์ด พร้อมกด R)

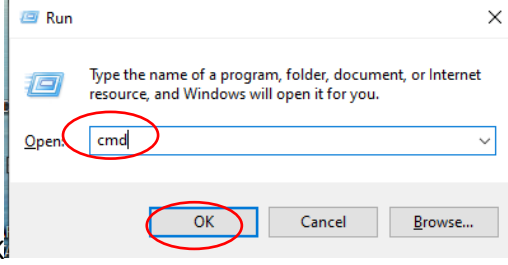

จะปรากฏ กล่องให้พิมพ์ cmd แล้วกดOK

2. จะปรากฏหน้าจอดำๆ ให้พิมพ์ ดังนี้ py –m pip install numpy

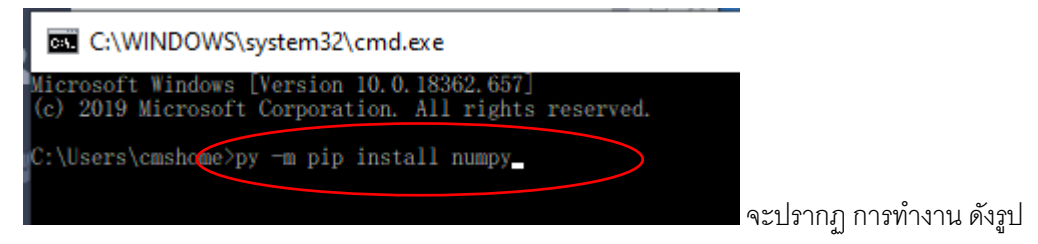

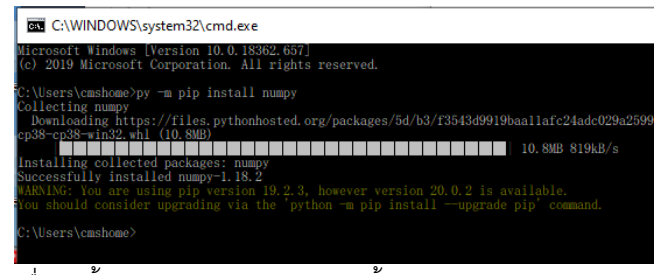

เมื่อติดตั้ง numpy สำเร็จ เราจะติดตั้ง matplotlib ต่อเลย

ขั้นตอนคือให้พิมพ์ py –m pip install matplotlib

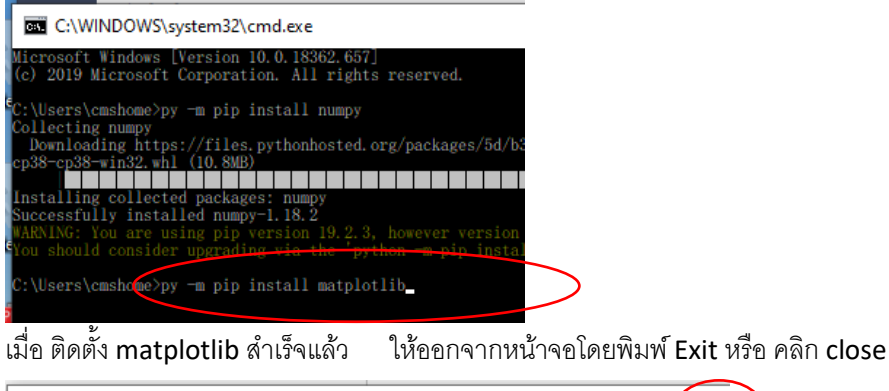

 $\Box$  $(x)$ C:\WINDOWS\system32\cmd.exe  $\equiv$ licrosoft Windows [Version 10.0.18362.657]<br>(c) 2019 Microsof<u>t Corpo</u>ration. All rights reserved. \Users\cmshome>exit